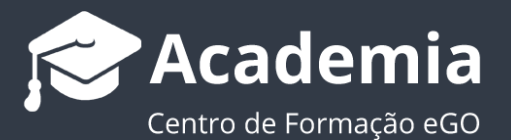

## **Como partilhar imóveis entre agências?**

O utilizador do eGO tem a possibilidade de partilhar imóveis inseridos na sua aplicação com outros clientes eGO.

..................................................................................................................................................................

Para isso, deverá realizar os seguintes passos:

### **Gerar código de partilha**

#### **1.** Abrir o separador '**Imóveis**';

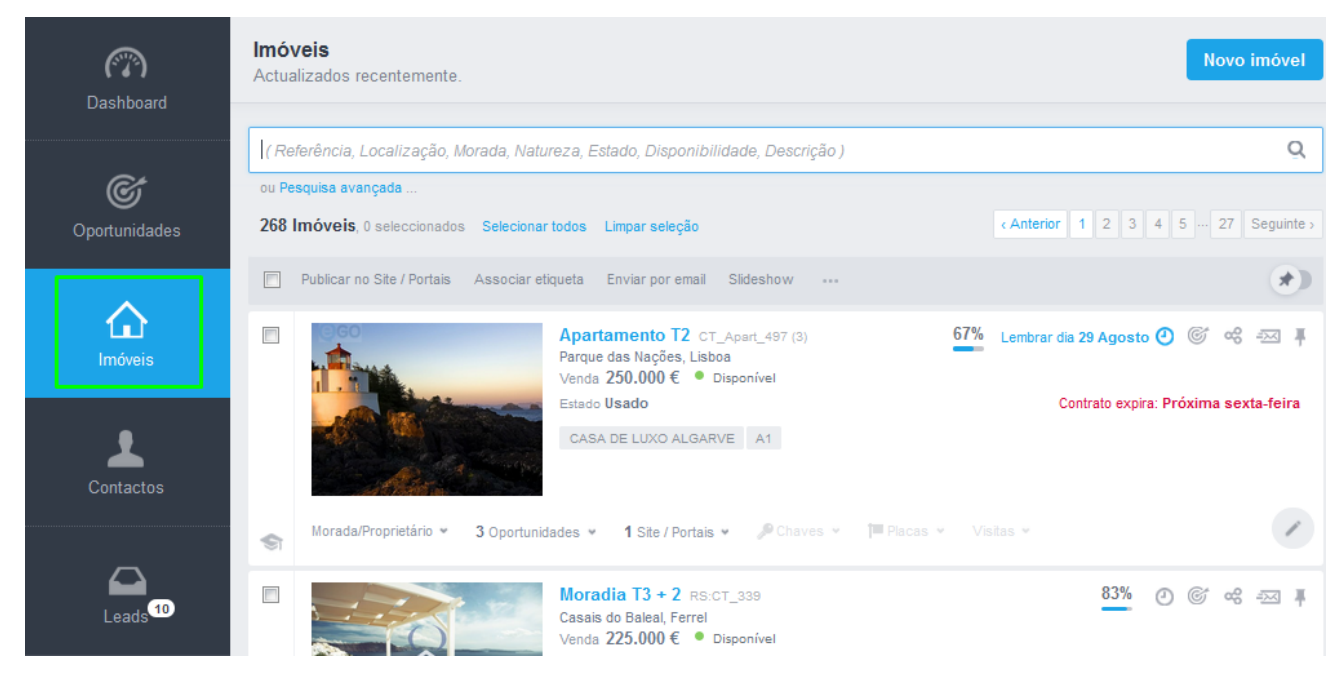

**2.** Abrir a ficha do imóvel que pretende partilhar com outra agência;

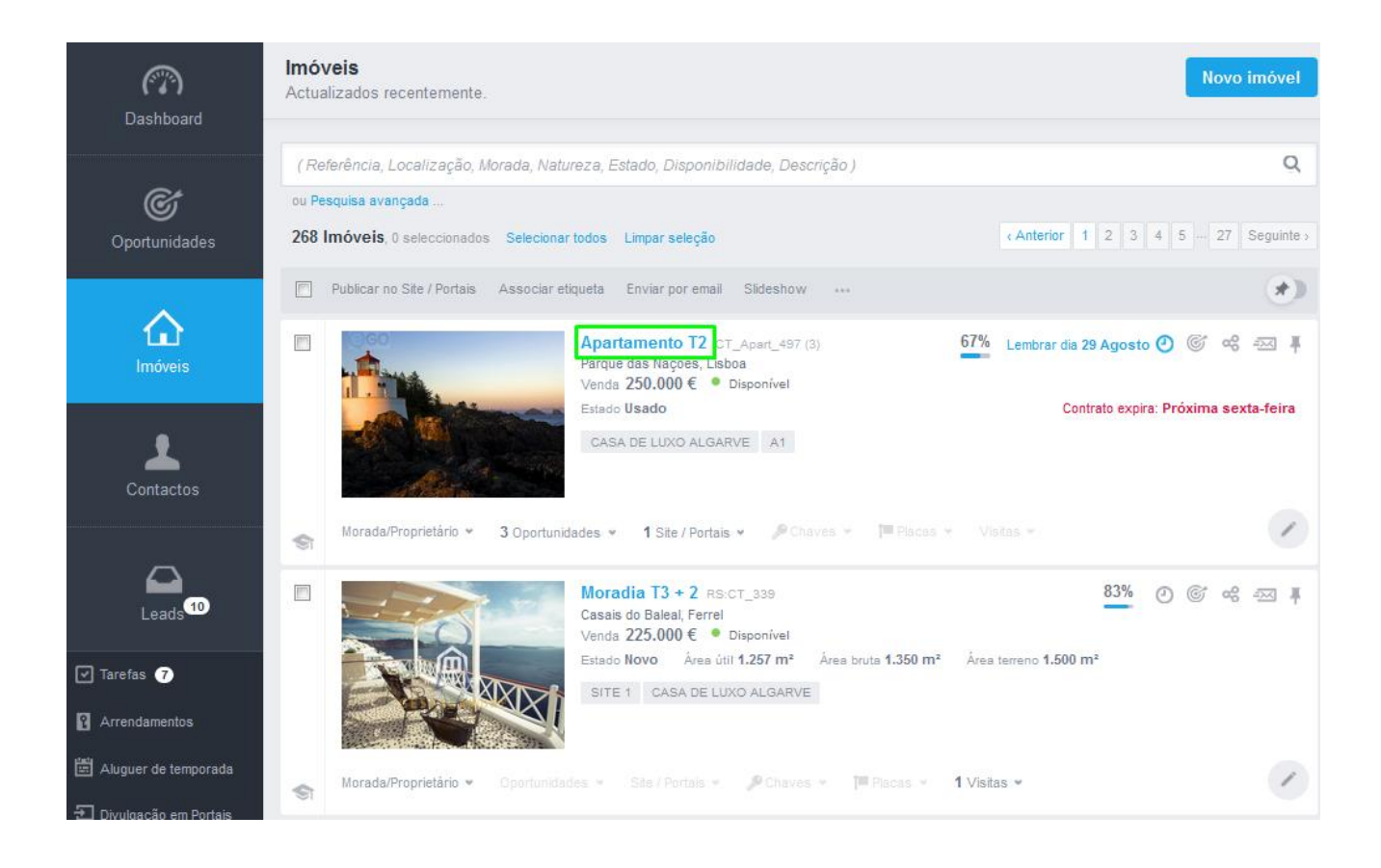

# **3.** Clicar **e selecionar a opção 'Código de partilha'**;

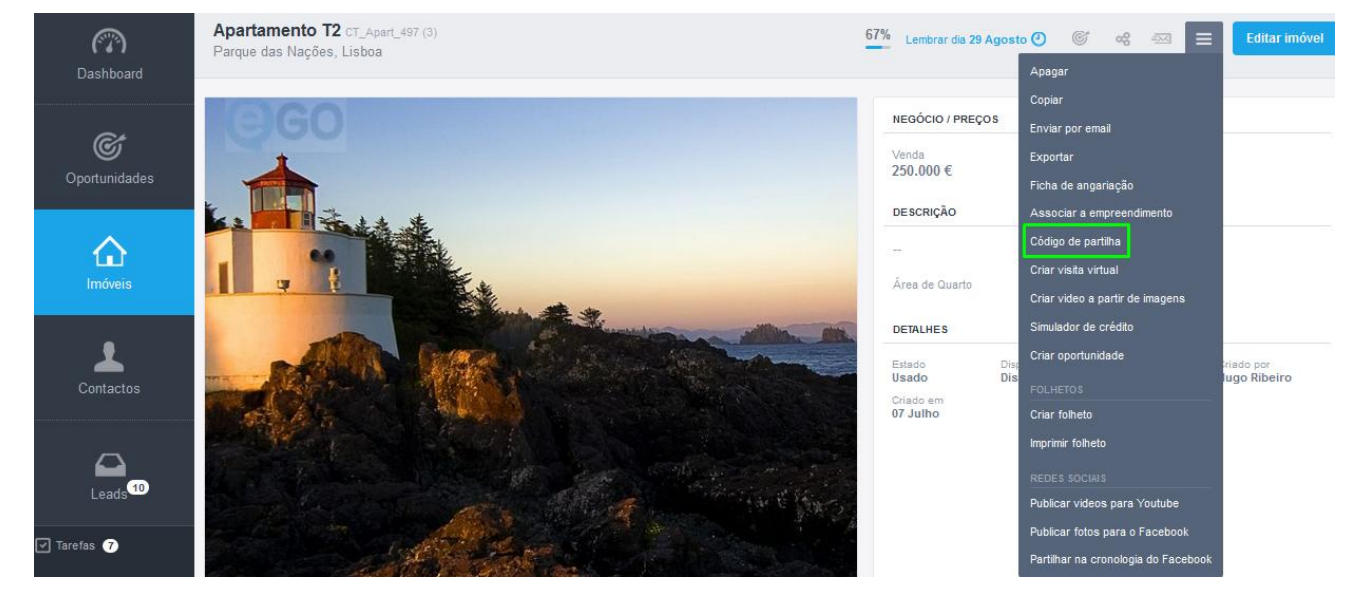

**4.** Depois de aberta a janela de '**Código de partilha gerado**', copiar o código clicando em '**Copiar para área de transferência**';

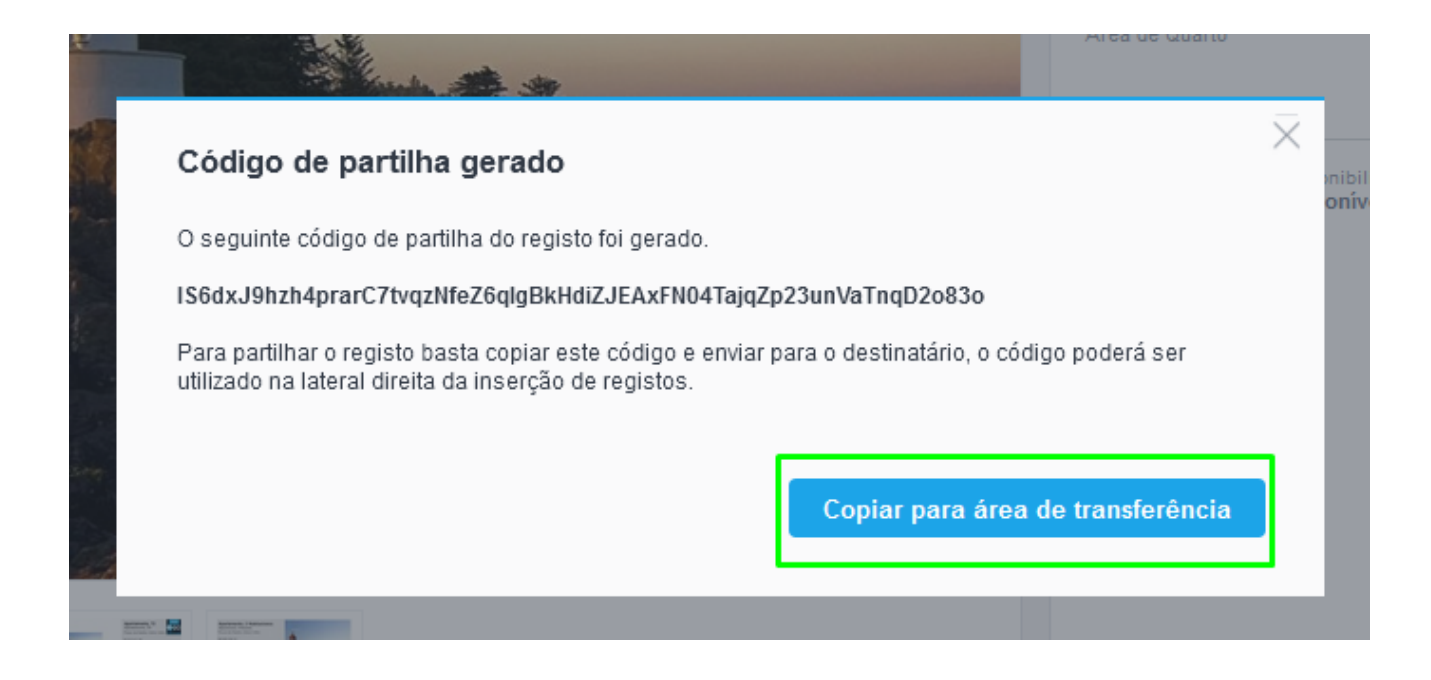

**5.** De seguida, poderá partilhar este código com outros utilizadores do eGO ou ainda criar réplicas de imóveis

## **Inserir código de partilha**

**6.** Depois de receber o código de partilha do imóvel, aceder ao separador '**Imóveis**';

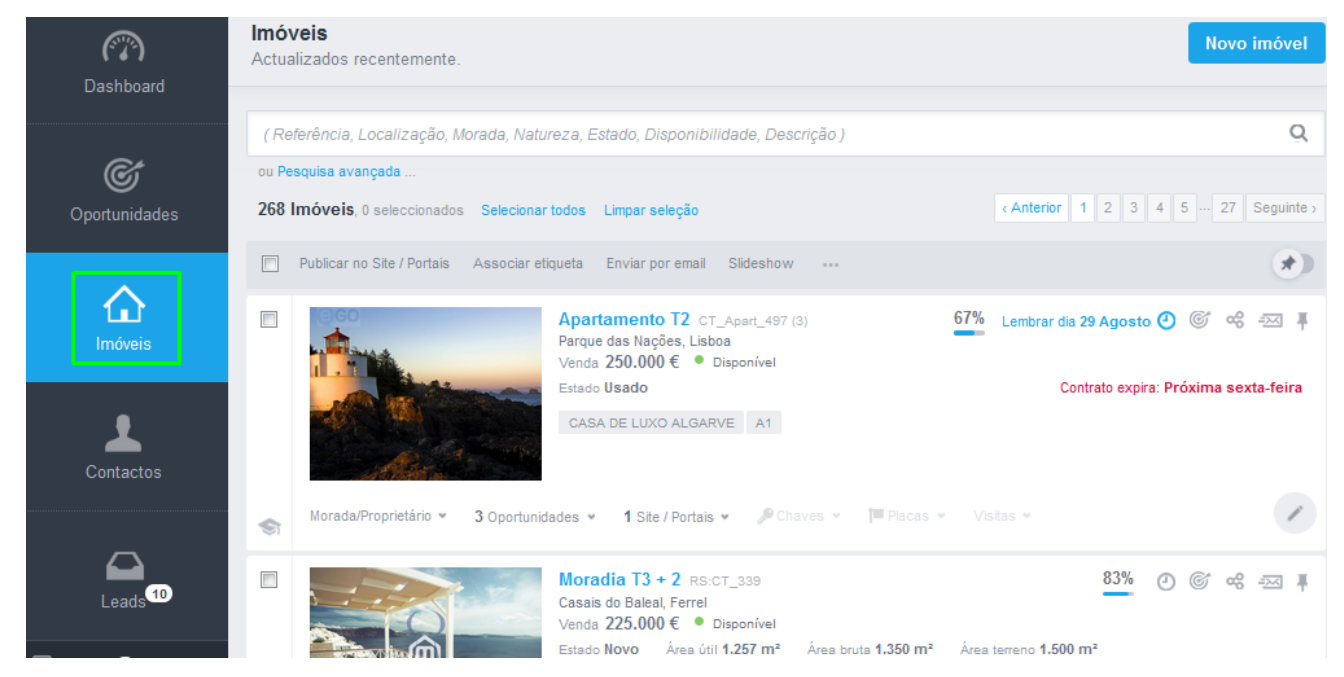

**7.** Criar um novo imóvel clicando em '**Novo imóvel**', depois novamente '**Novo imóvel**';

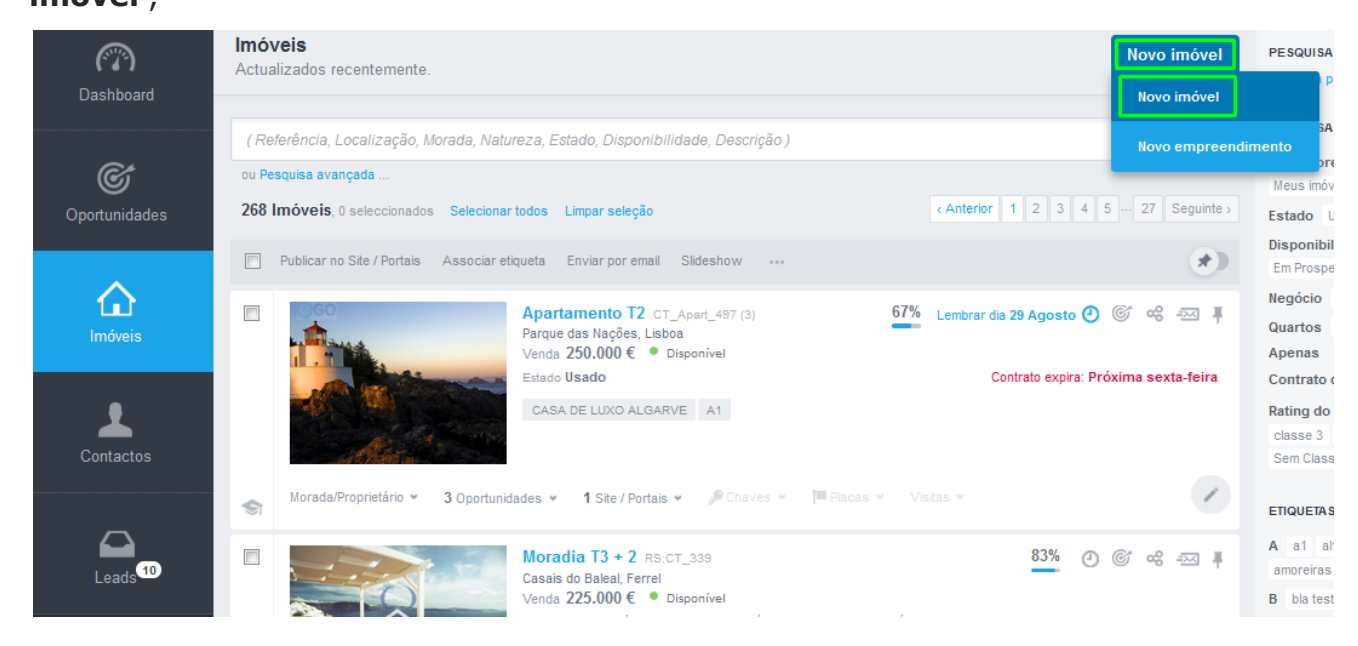

8. Clicar **e selecionar a opção 'Criar por código de partilha'**. Colar o código de partilha recebido e clicar em '**Criar**';

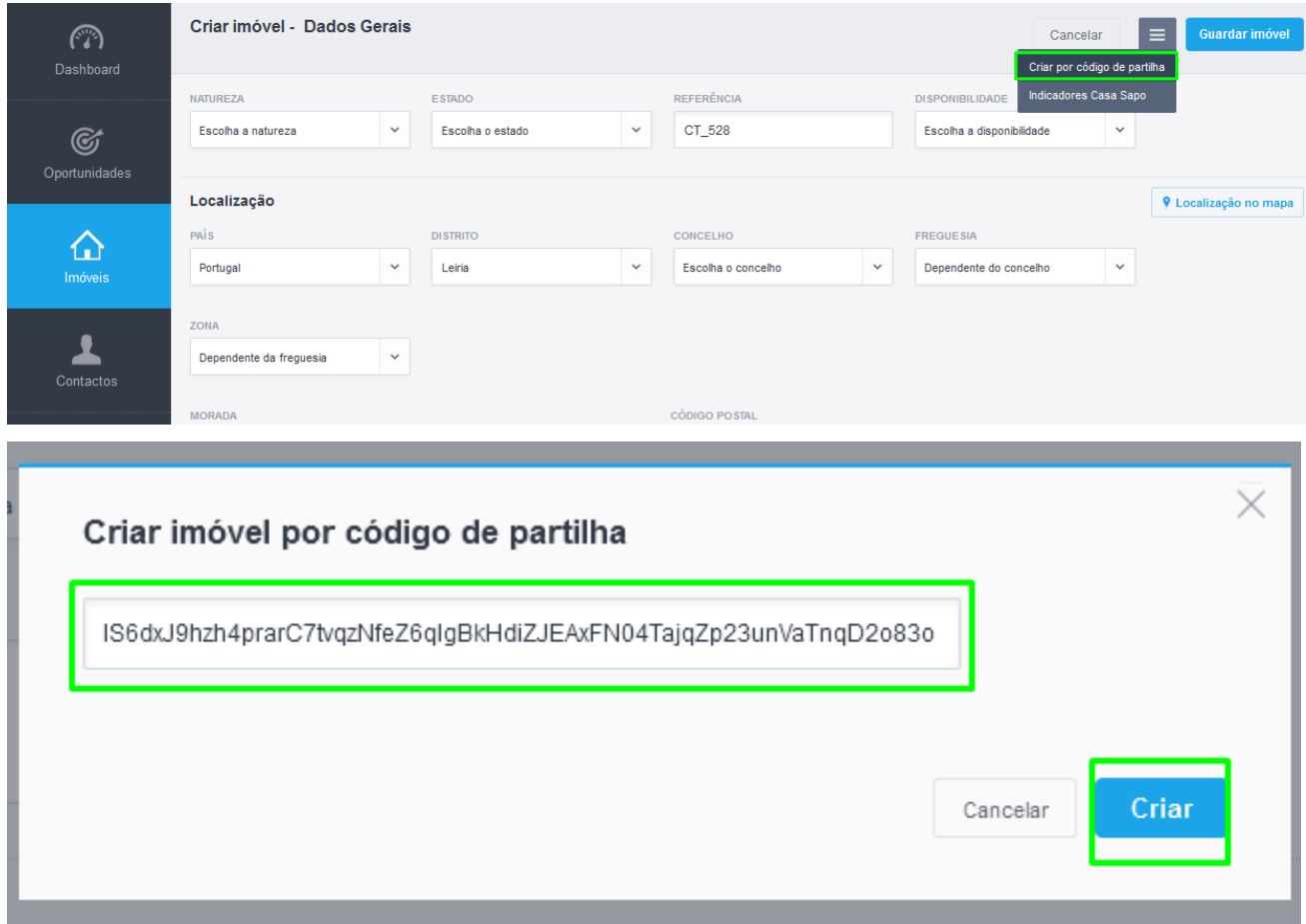

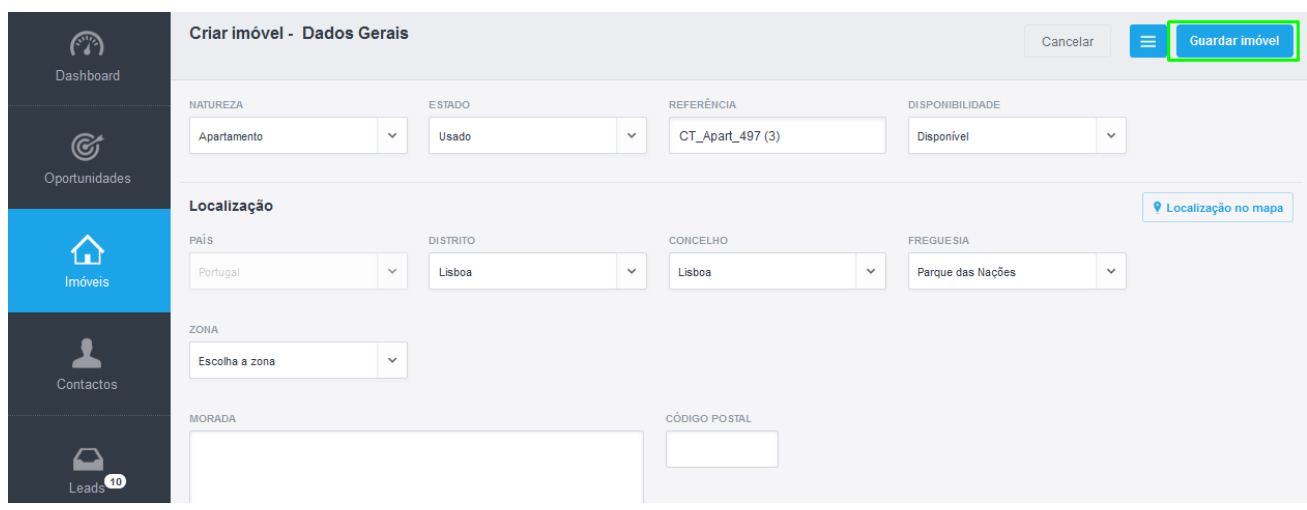

### **9.** Depois de importar os dados do imóvel clicar em '**Guardar imóvel**';

**10.** Finalmente, o imóvel partilhado com o código está criado.

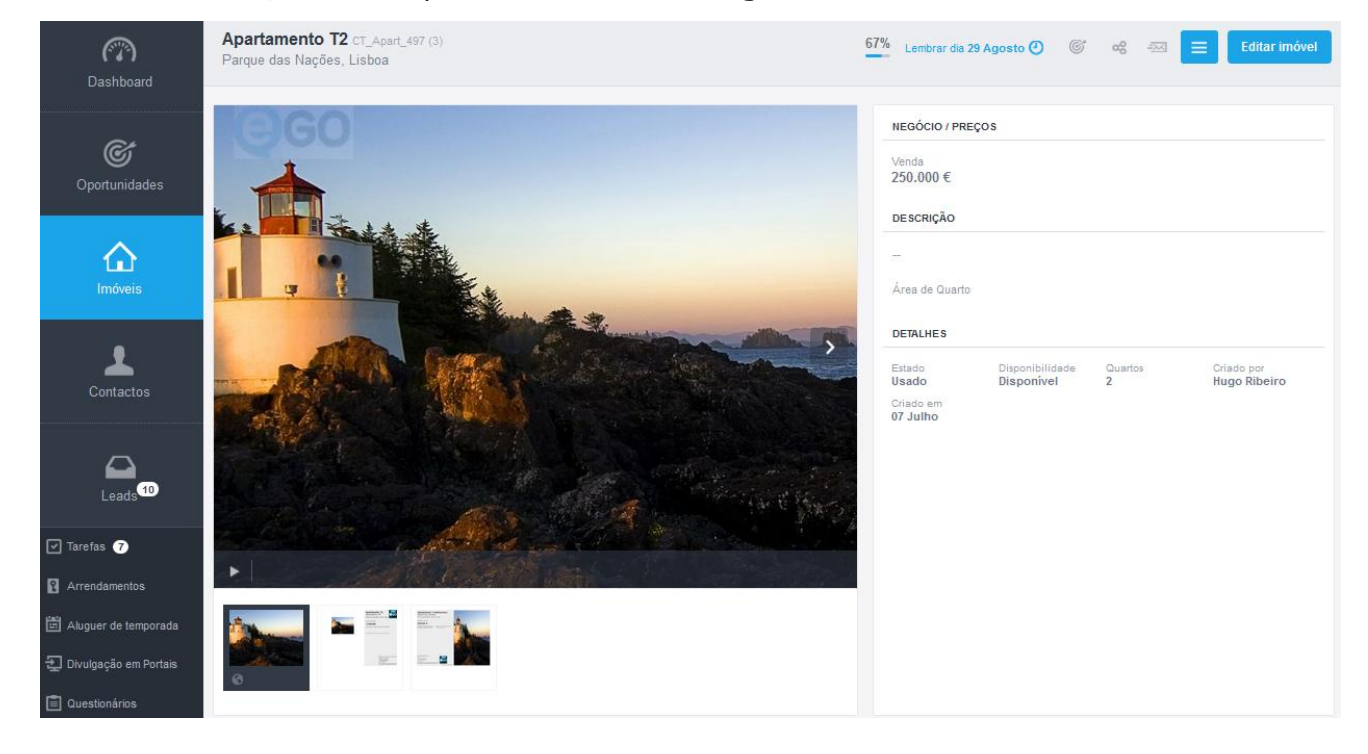

Saiba mais em: http://academia.egorealestate.com

..................................................................................................................................................................

**Questões:** [support@egorealestate.com](file://storage/publico/Angelica%20Rivas/PDF/teste2/site/Academia-Passo%201/support@egorealestate.com)